# **Enter AP Invoice**

*AP, Enter AP Invoice* 

Enter a miscellaneous non-fuel invoice.

Т

## **Step 1**

- 1. Enter the purchase date from the invoice.
- 2. The system will create a batch number based on purchase date. You may change it if desired.
- 3. The system will create a GL Posting date based on purchase date. You may change it if desired.
- 4. Select the appropriate AP Link code.
- 5. Choose 'Y' or 'N' to have the vendor and date automatically default on every invoice for this batch.
- 6. Choose 'Y' or 'N' to have the system calculate a discount for early payment.
- 7. Enter 'Y' if everything is OK. Enter 'N' to change any of the data entered above.

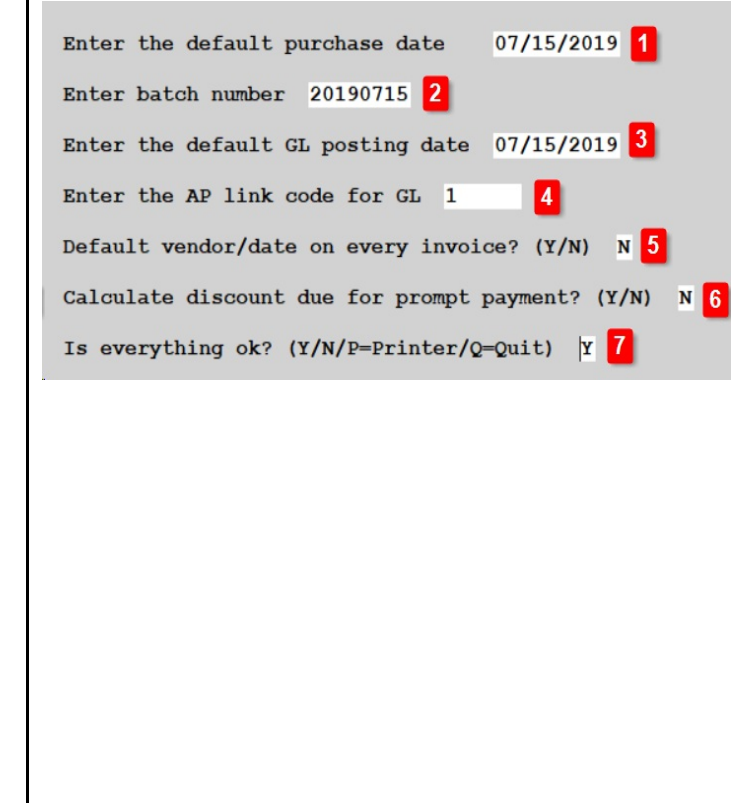

#### *Step 2*

- 1. Enter the vendor number.
- 2. Information about the vendor will display.
- 3. Vendor address will display.
- 4. Enter the vendor's invoice number. If they don't have an invoice number, create one (e.g. order date).
- 5. Enter the invoice date.
- 6. Optional: Enter a reference number. This can be any value that is pertinent to the purchase or invoice.
- 7. Enter a payment priority. The most common value is '2'. Enter 'M' if the invoice has already been paid with a manual check.
- 8. Due Days will populate from the vendor setup. Change this if needed.
- 9. Due Date will calculate from invoice date plus due days. Change this if needed.
- 10. Discount % will populate from vendor setup.
- 11. Discount Days will populate from vendor setup.
- 12. Discount Date will calculate from invoice date plus Disc Days. Change this if needed.
- 13. Enter the invoice amount.
- 14. Discount Due will calculate from Invoice Amount \* Discount %.
- 15. Net Due is Invoice Amount less Discount Due.

#### Enter invoice to be paid:

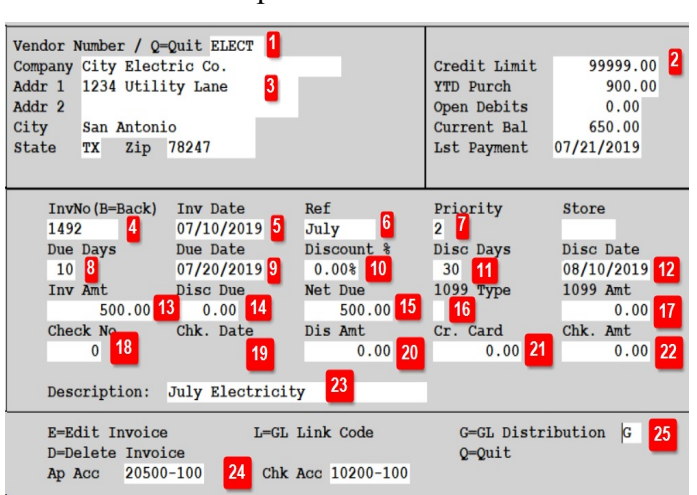

## Invoice you paid with a manual check:

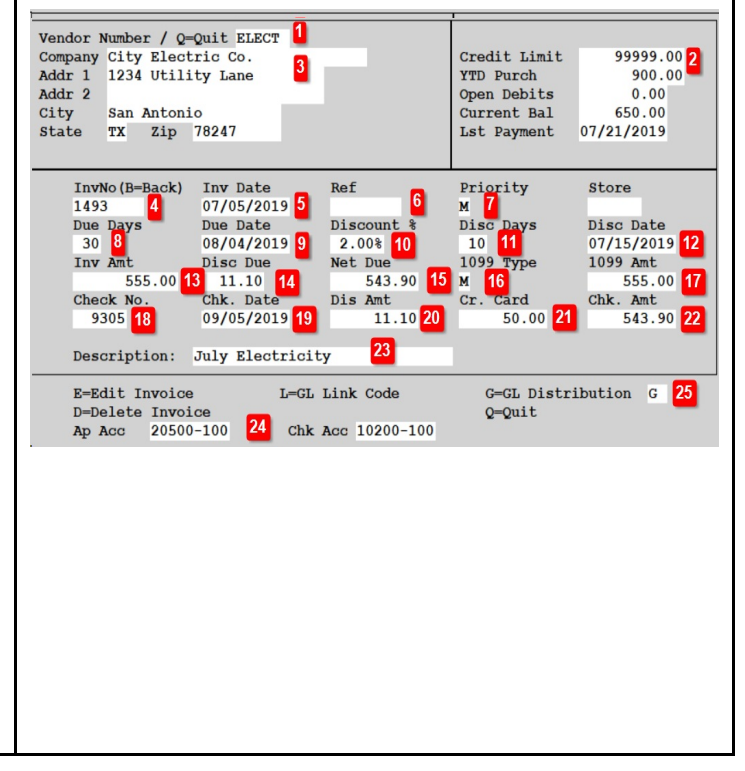

- 16. If this is a 1099 invoice, enter the 1099 code (M, R, I) in 1099 Type field.
- 17. If this is a 1099 invoice, enter the 1099 amount. This field is skipped if you leave leave 1099 Type blank.
- 18. If Priority is 'M', enter the check number. The system will default next check number for you. Change it if needed. If you don't enter a check number, the system will assume this will be paid by EFT.
- 19. If Priority is 'M', enter the check date.
- 20. If Priority is 'M', enter the Discount Amount, if any.
- 21. If Priority is 'M', enter any amount that was paid by Credit Card.
- 22. Check Amount is calculated as Invoice Amount less Discount Amount less Credit Card Amount.
- 23. Enter an invoice description.
- 24. The AP Liability and Cash Accounts default from the Link Code you selected.
- 25. Press Enter to add a GL Distribution record (value 'G').

### **Other Functions:**

- E Edit data entered above.
- L Change the Link Code if the AP Liability or Cash Accounts are wrong.
- D Delete the invoice above.
- Q Quit without saving.

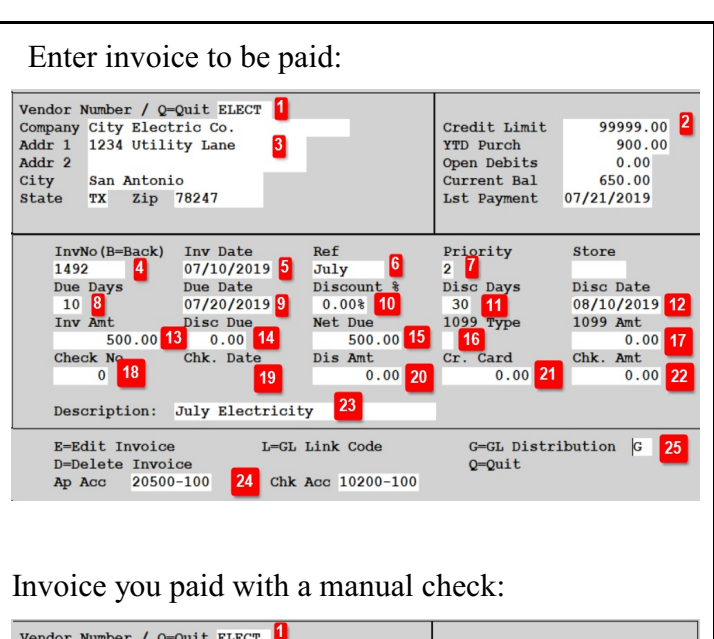

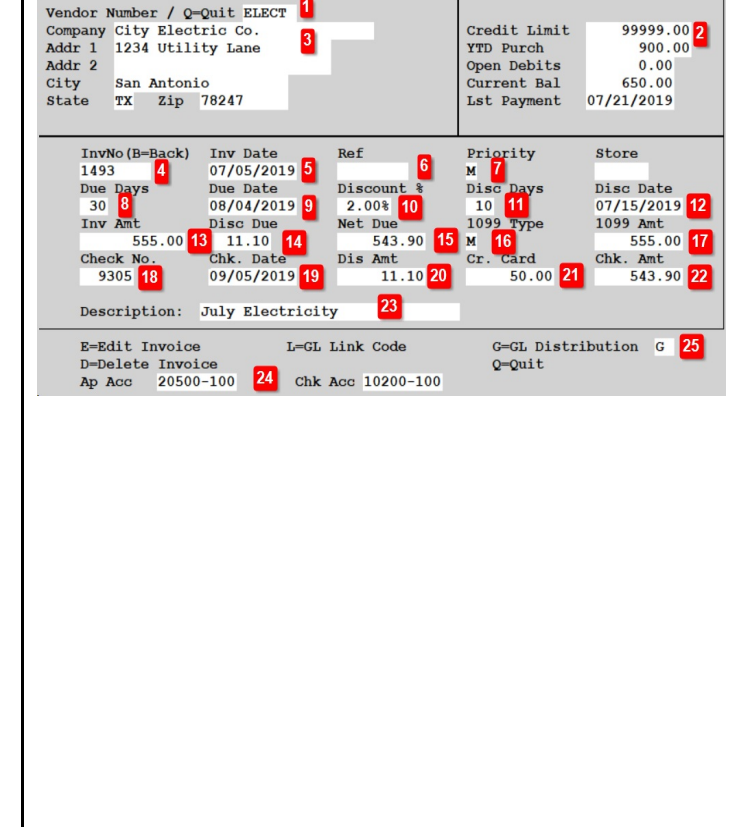

#### *Step 3*

- 1. The system will add a blank line for the GL distribution. Press the F2 key to select a GL account number.
- 2. Select the appropriate GL number and press Enter.
- 3. Enter the amount. Continue adding records and amounts until proof is Zero. A zero proof means that all expenses match the total invoice amount that is coded to Accounts Payable.
- 4. Key 'Q' to Quit this screen.

If the vendor has an Expense Account in their setup, the system will the GL Distribution automatically.

- 5. You can accept this single line or you can add more distribution lines.
- 6. After adding all lines, Proof should be zero.

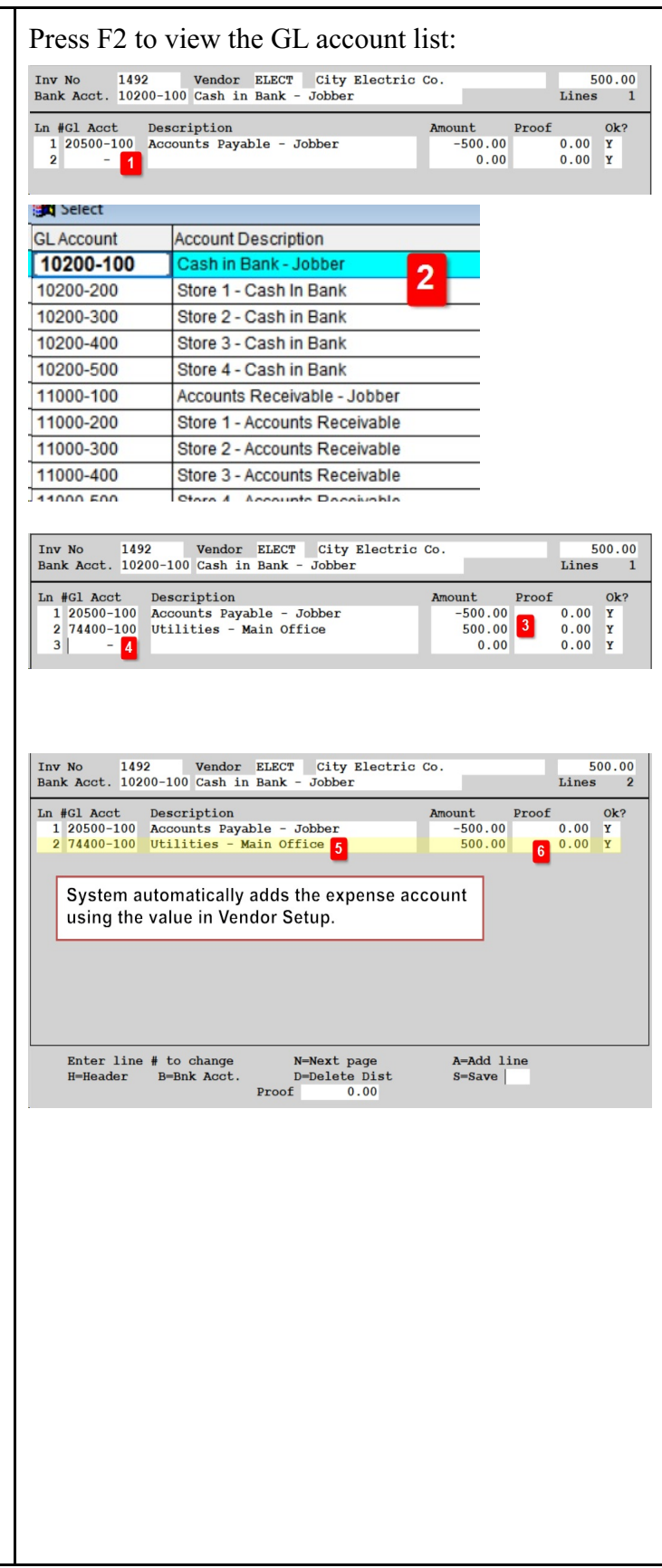

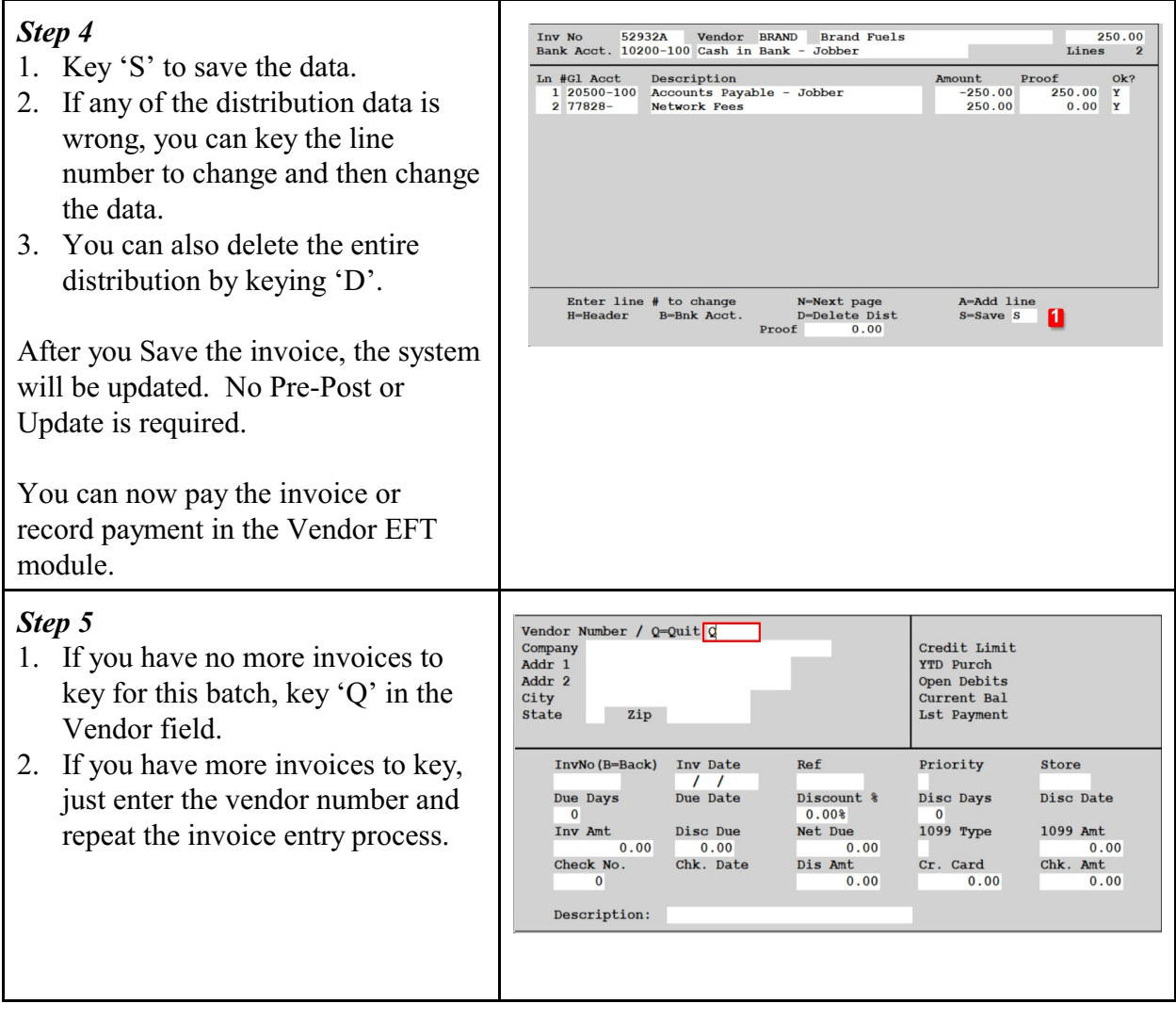